# **TUTORIAL DE MARCAÇÃO DE CONSULTA**

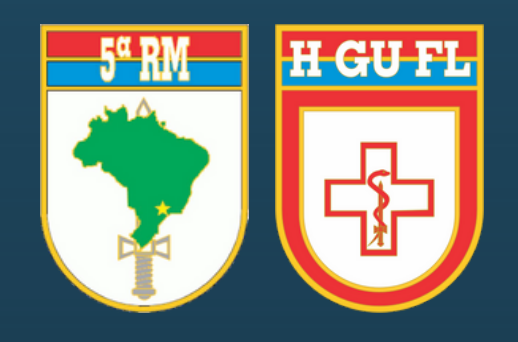

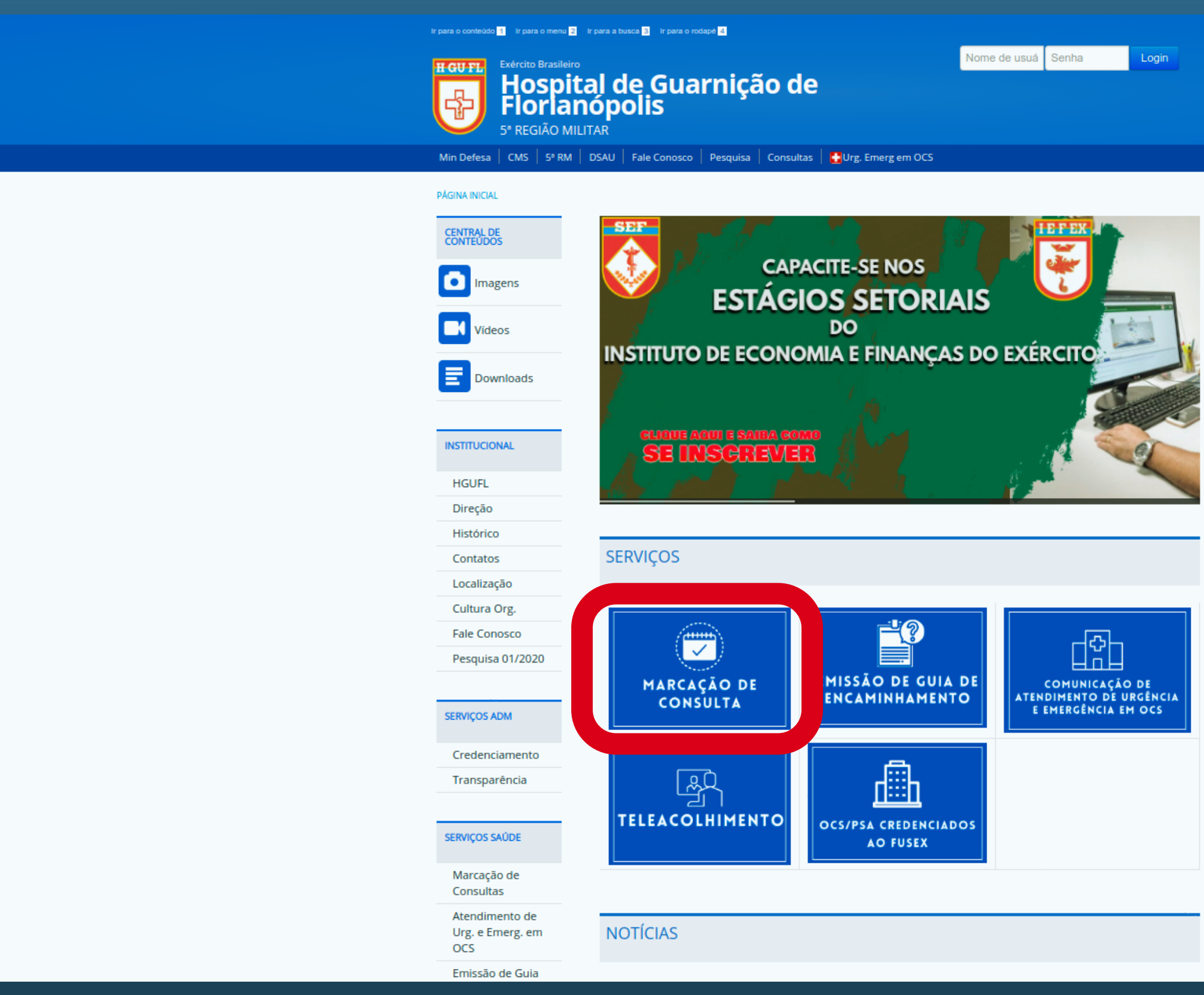

Para acessar a marcação de consultas, acesse ["www.hgufl.eb.mil.br".](http://www.hgufl.eb.mil.br/)  $\bullet$ Na página inicial, clique no ícone MARCAÇÃO DE CONSULTA, quadrado azul em destaque,  $\bullet$ localizado em Serviços.

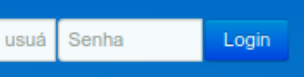

### $\overline{\mathbf{S}}$  SIGH - WEB

 $\bullet$ 

## Marcação de Consultas e Resultado de Exames (Paciente On-Line)

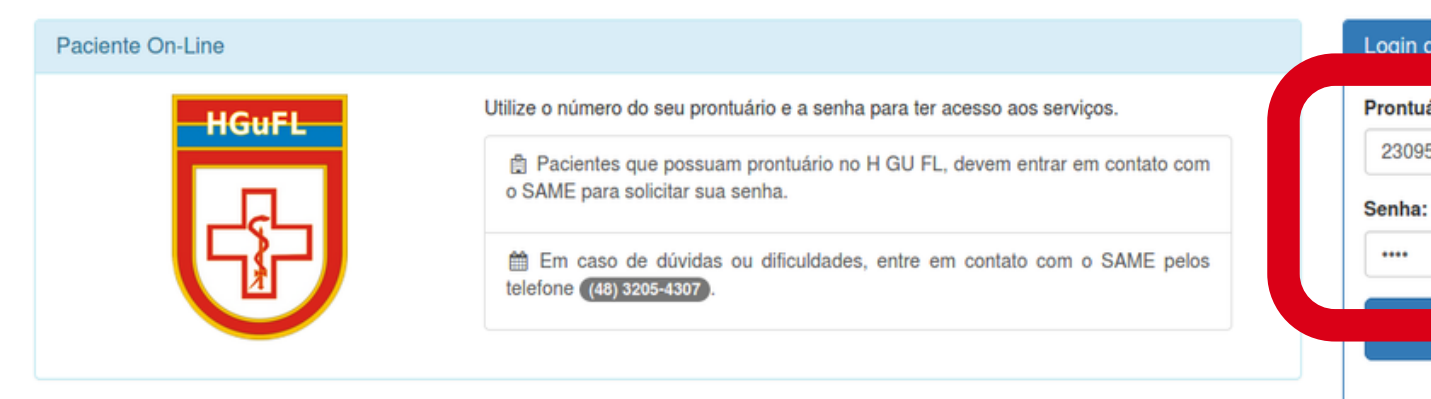

# Digite o NÚMERO DO [PRONTUÁRIO](http://www.hgufl.eb.mil.br/) e SUA SENHA.

- Caso não tenha cadastrado a senha de acesso ao sistema, envie para o e-mail  $\bullet$ [same@hgufl.eb.mil.br,](http://www.hgufl.eb.mil.br/) anexando foto da Carteira de Identidade, comprovante de residência e Cartão do Beneficiário.
- Em caso de dúvida ou dificuldade, [procure](http://www.hgufl.eb.mil.br/) o SAME ou ligue (48) 3205-4307.  $\bullet$

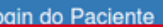

Prontuário, E-mail ou PREC-CP: (com Sequencial)

23095

| Não sei a Senha

#### A Aviso Importante!

É VEDADO O USO DOS SEGUINTES TRAJES CIVIS NAS DEPENDENCIAS DO HOSPITAL: BERMUDA, CAMISETA REGATA, CHINELO. Orientação transcrita no Bol CMS nº 3, de 21 JAN 15.

# [Atenção!](http://www.hgufl.eb.mil.br/)

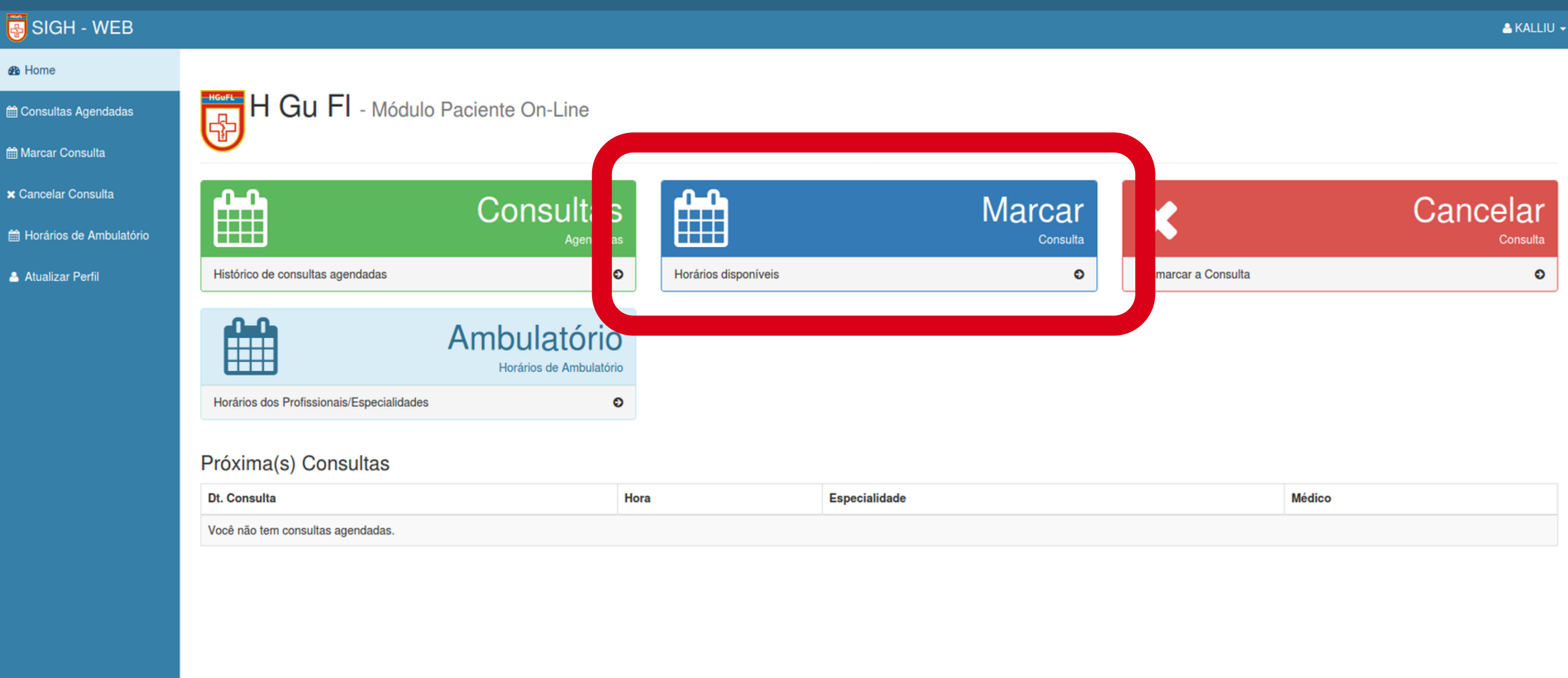

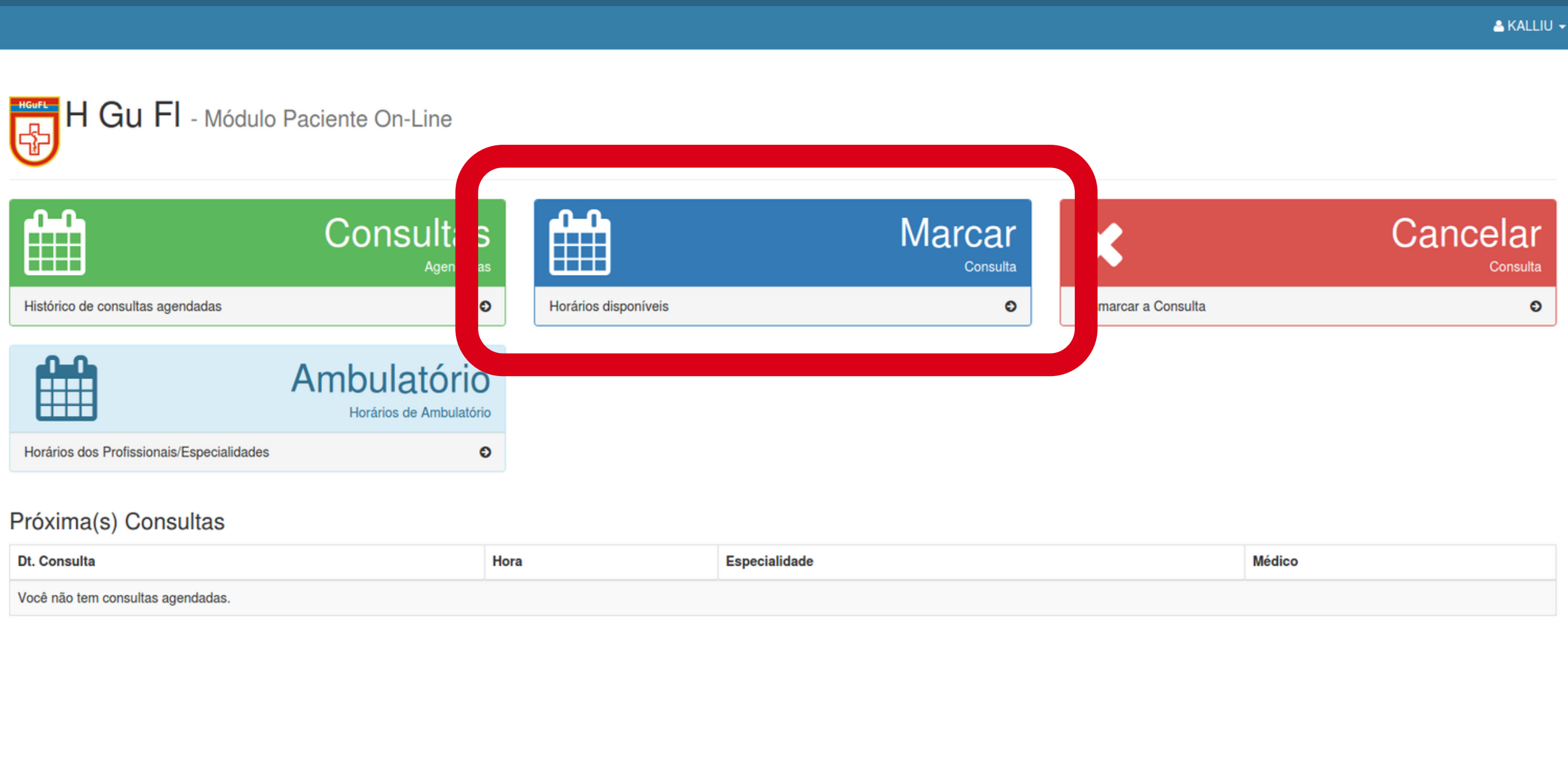

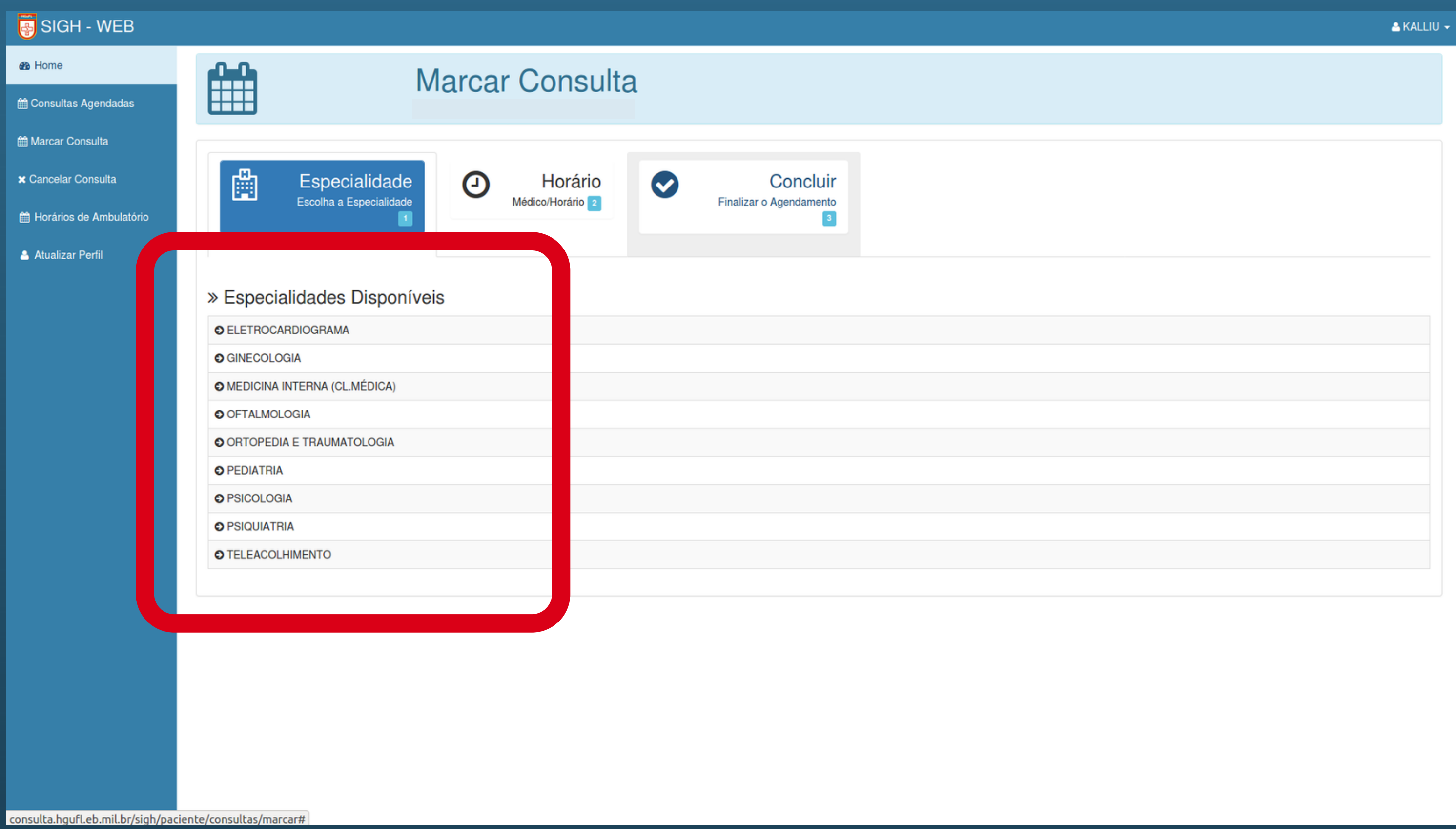

Selecione a especialidade médica desejada;  $\bullet$ Para Atenção Primária à Saúde (APS), selecione MEDICINA INTERNA (CL.MÉDICA). $\bullet$ 

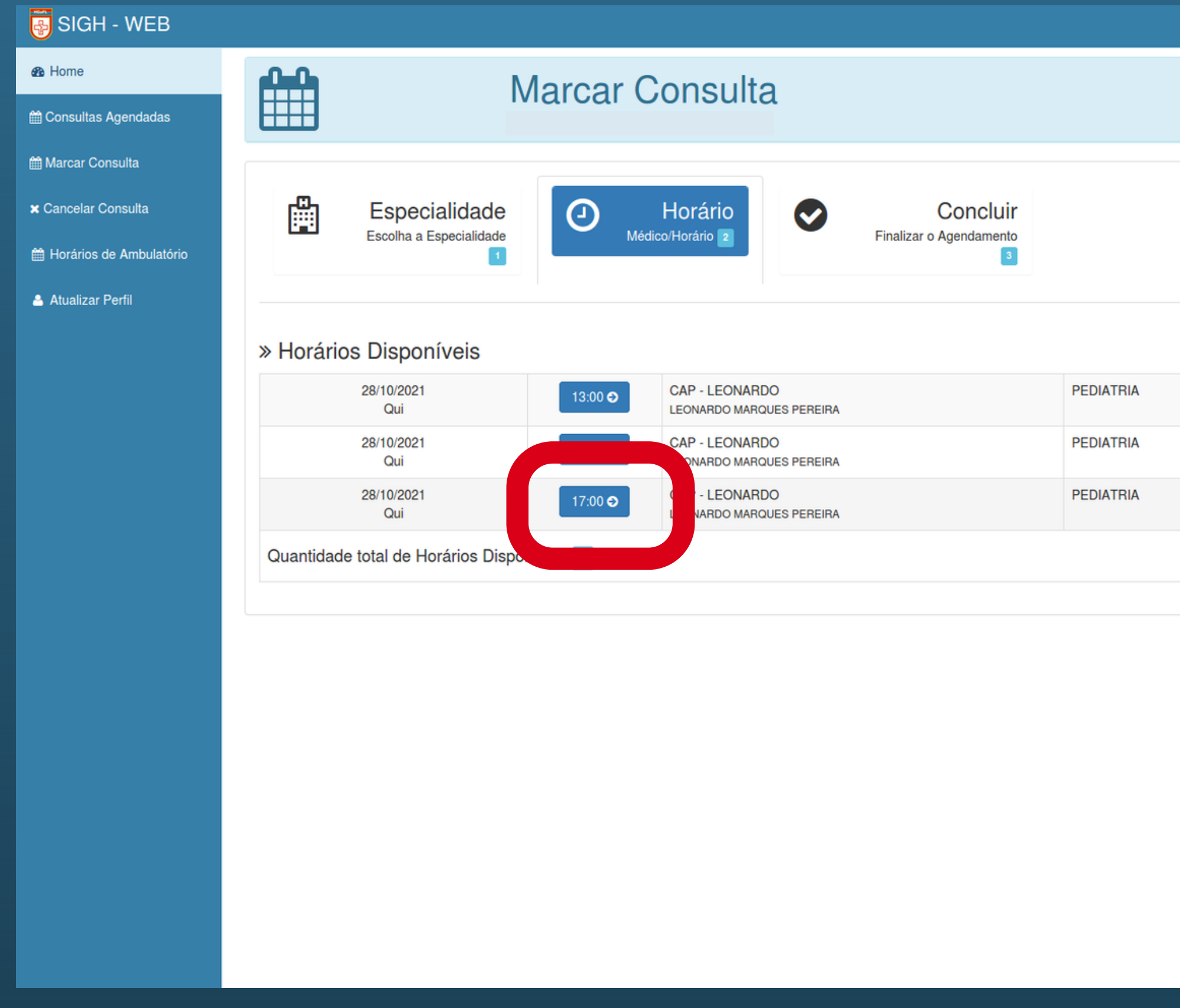

Escolha o Profissional, a data e o horário para a consulta (clicando no quadro azul indicador do horário).

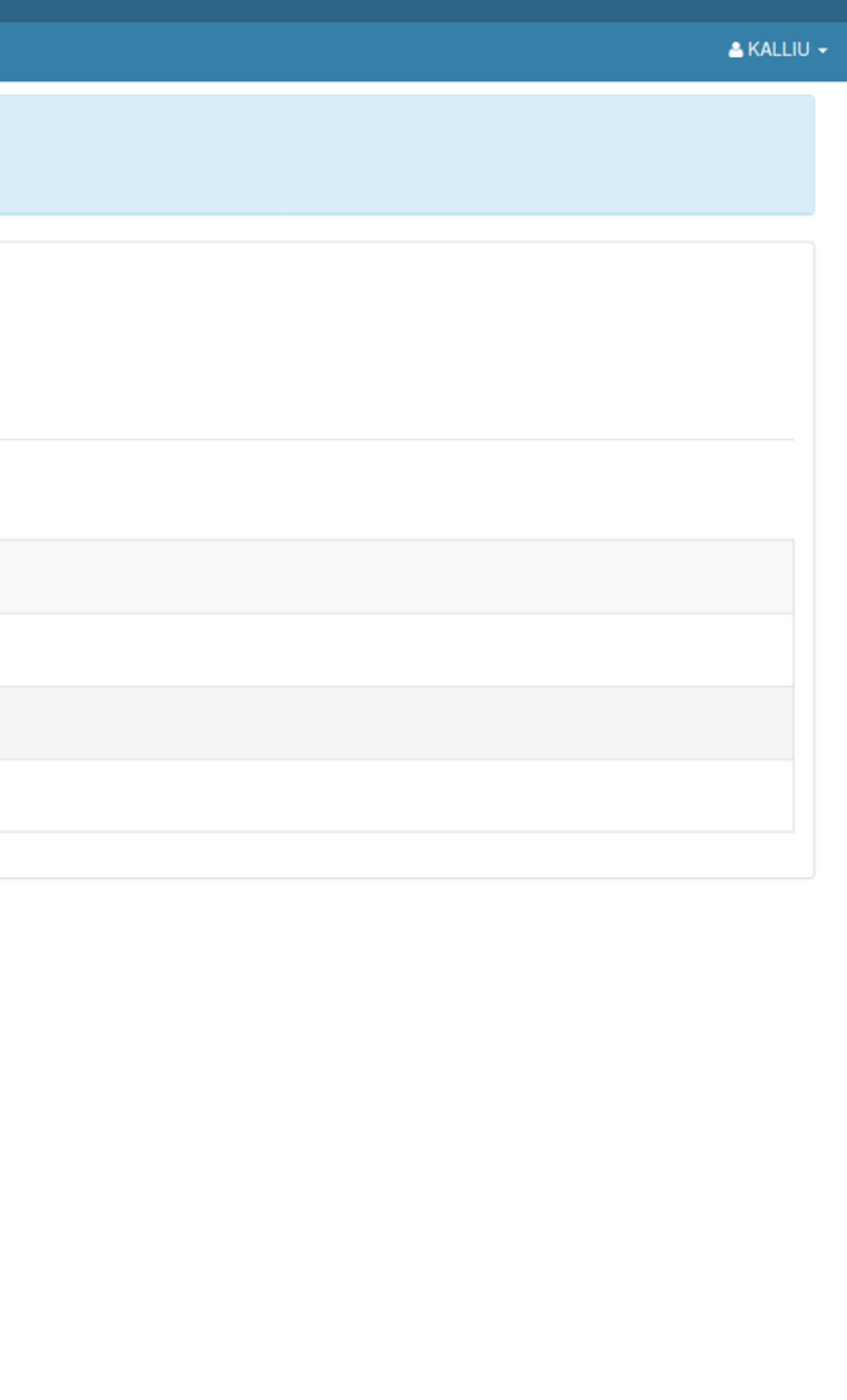

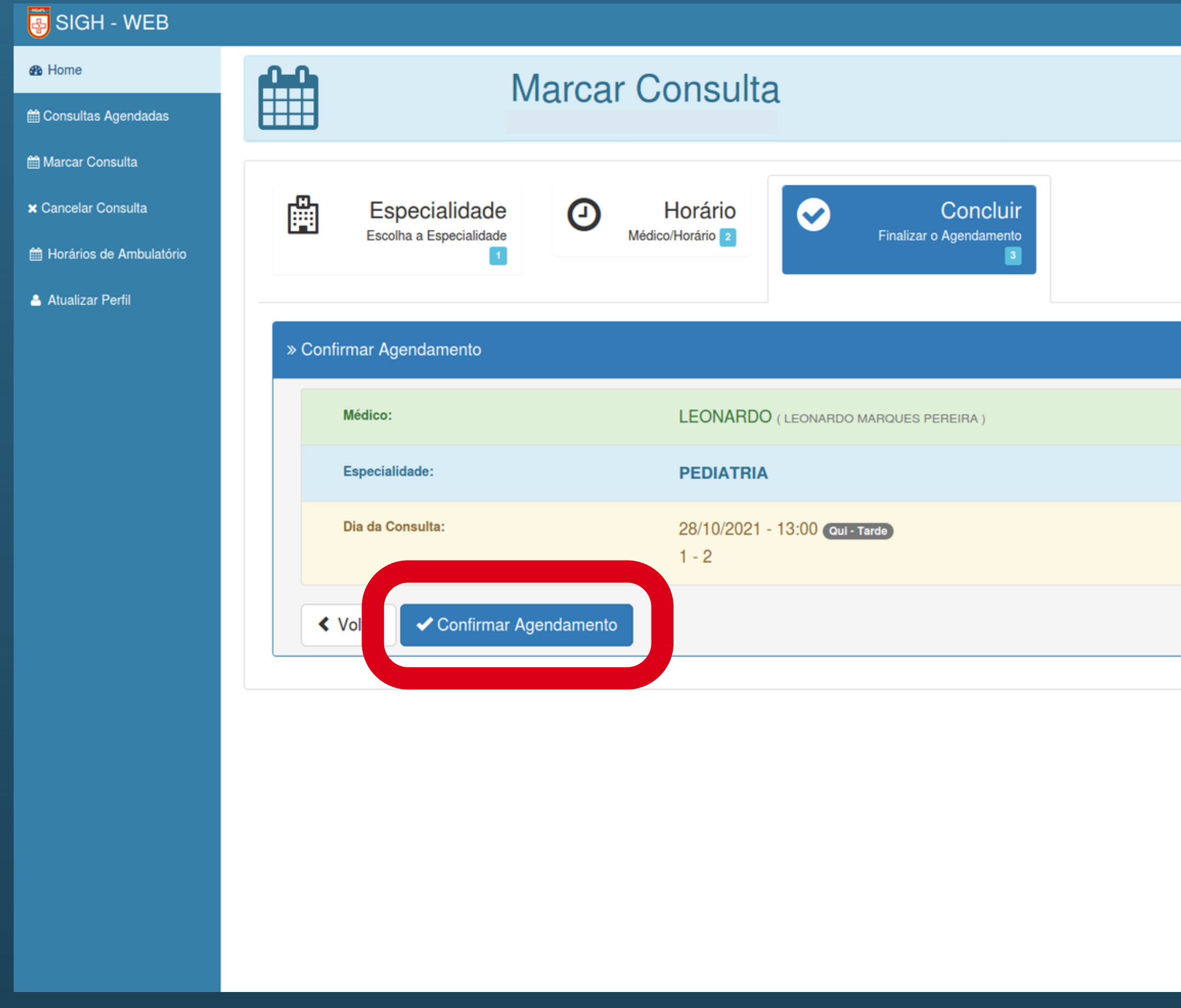

 $\bullet$ 

# Confira as informações e clique em CONFIRMAR AGENDAMENTO.

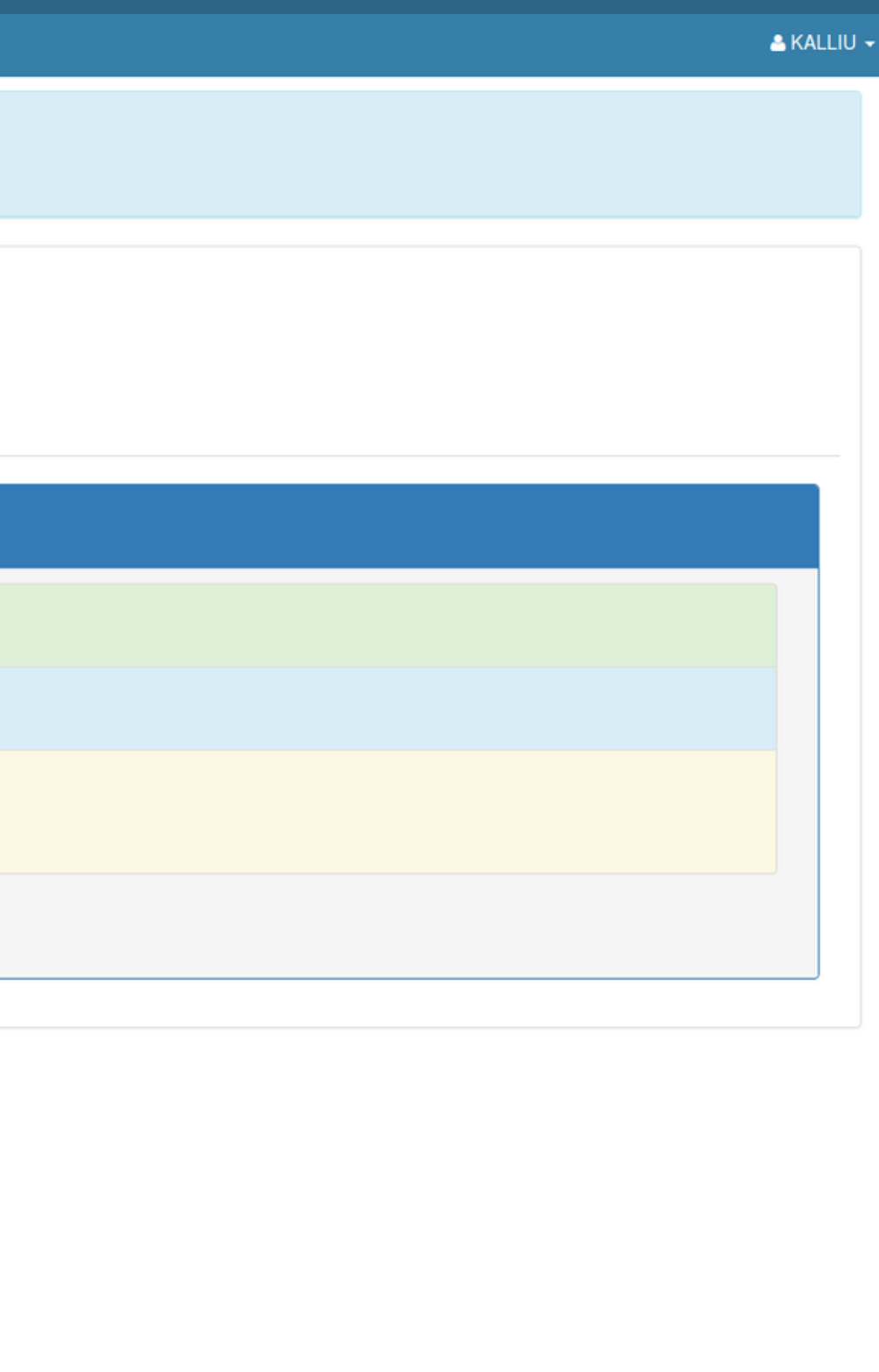

**B** Home

O Consulta agendada com atualizado com sucesso!!

**@ Consultas Agendadas** 

**Marcar Consulta** 

x Cancelar Consulta

Horários de Ambulatório

Atualizar Perfil

 $\bullet$ 

# **ED** Consultas Agendadas (Histórico)

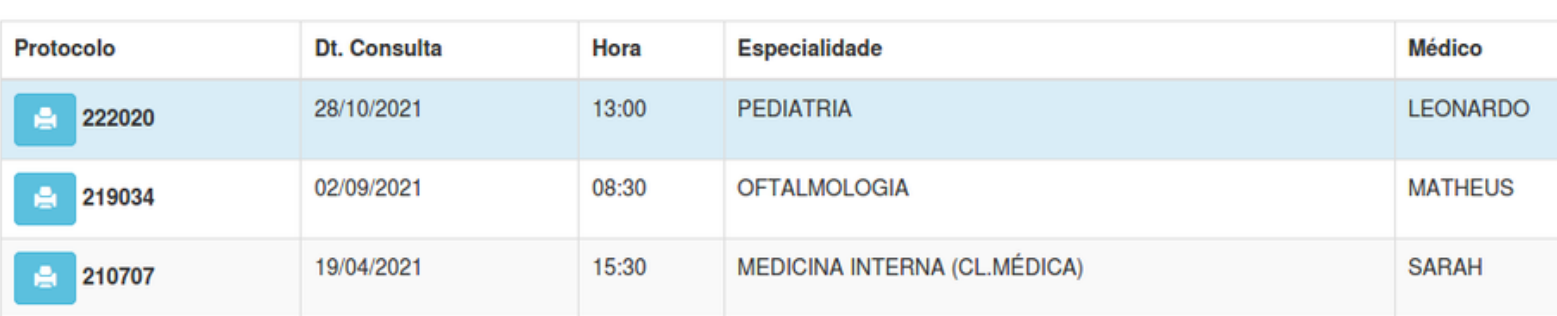

Pagina: 1 de 1

# O Sistema indicará CONSULTA AGENDADA COM SUCESSO!!

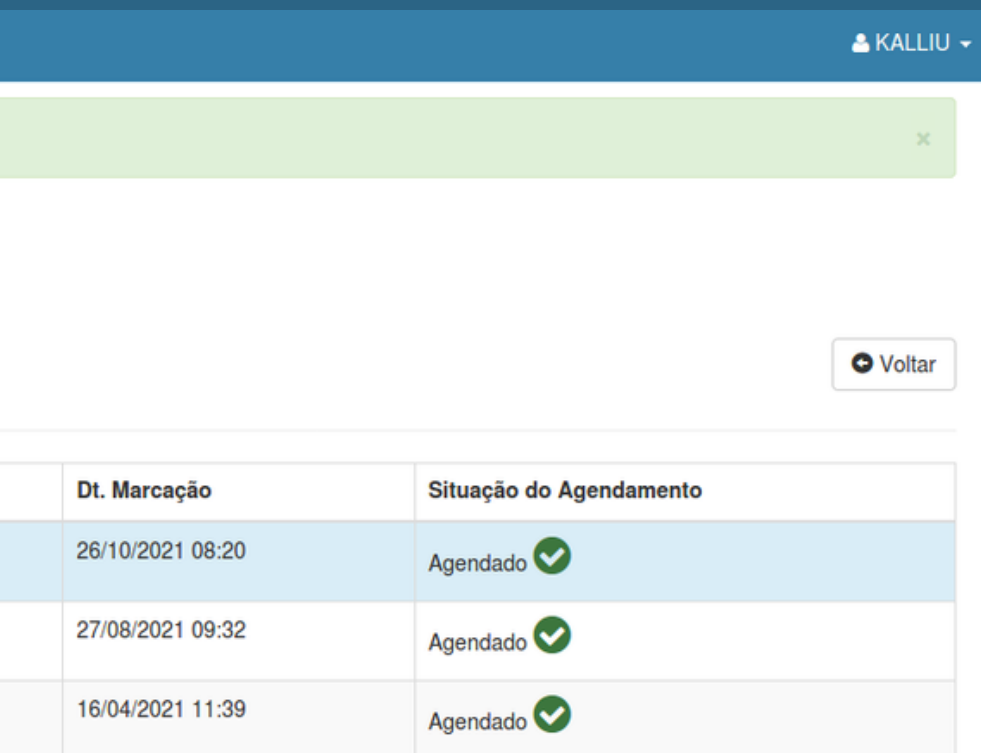

## SIGH - WEB **B** Home O Consulta agendada com atualizado com sucesso!! **Consultas Agendadas Marcar Consulta TED** Consultas Agendadas (Histórico) x Cancelar Consulta Horários de Ambulatório **Médico** Dt. Consulta Hora Especialidade Atualizar Perfil  $\begin{array}{|c|c|}\n\hline\n\end{array}$   $\begin{array}{|c|c|}\n\hline\n222\n\end{array}$ 28/10/2021 13:00 PEDIATRIA **LEONARDO Colle** 02/09/2021 08:30 **OFTALMOLOGIA MATHEUS** ■ 210707 19/04/2021 15:30 **MEDICINA INTERNA (CL.MÉDICA) SARAH** Pagina: 1 de 1

Você pode salvar ou imprimir o seu comprovante clicando no ícone impressora, localizado na coluna "protocolo".

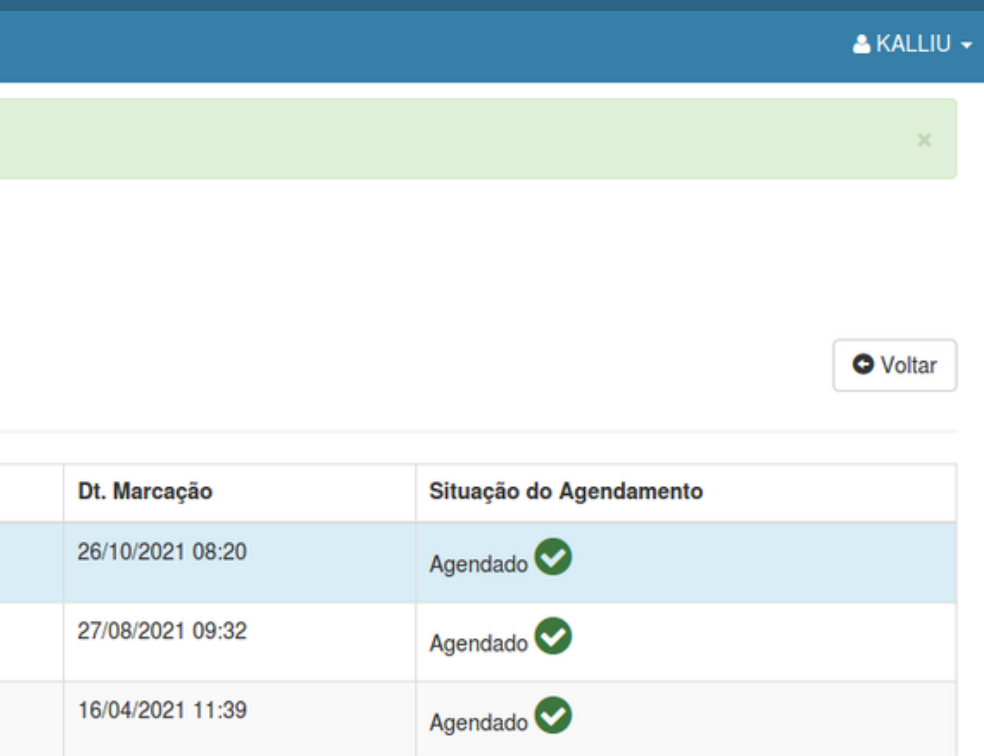

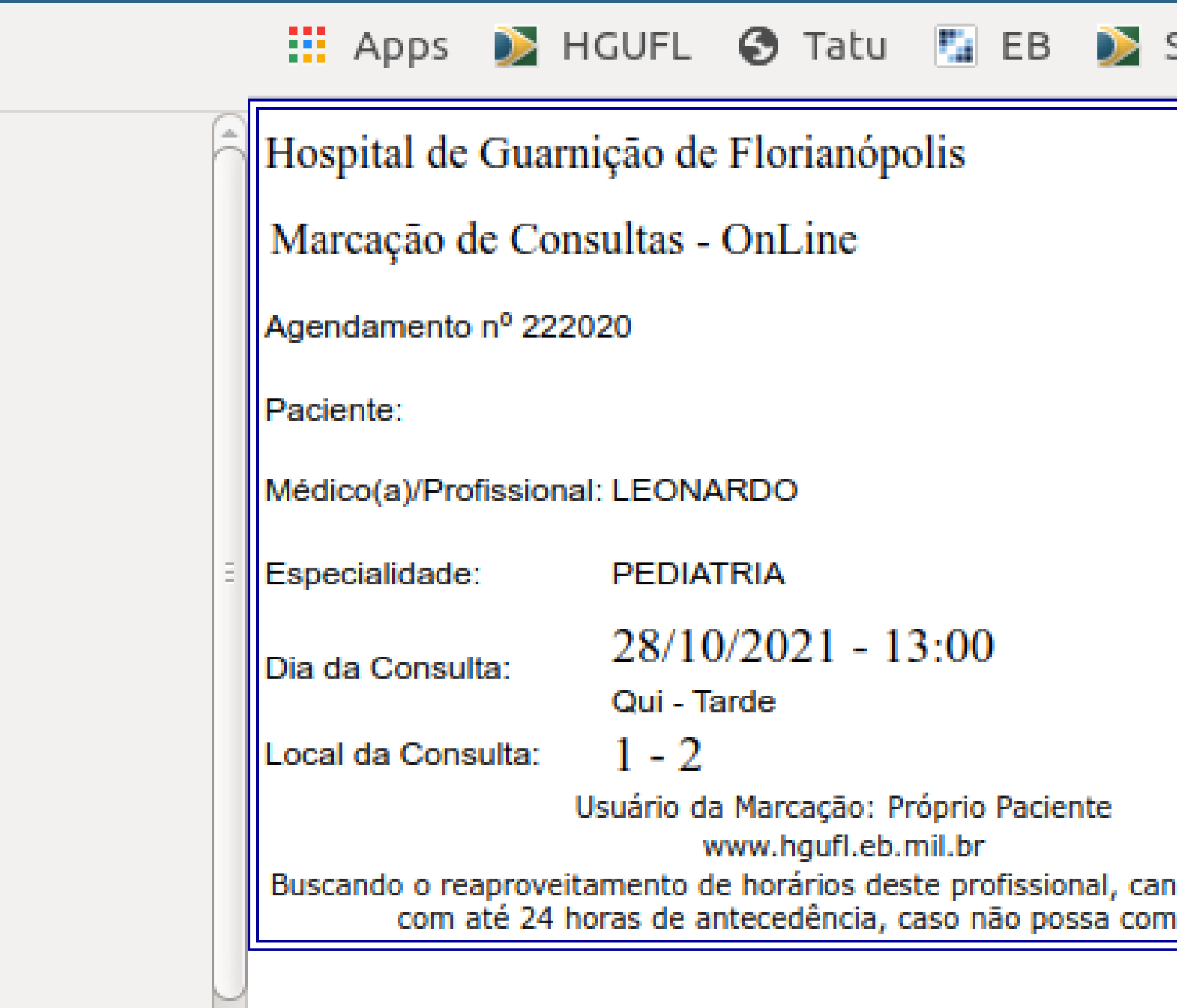

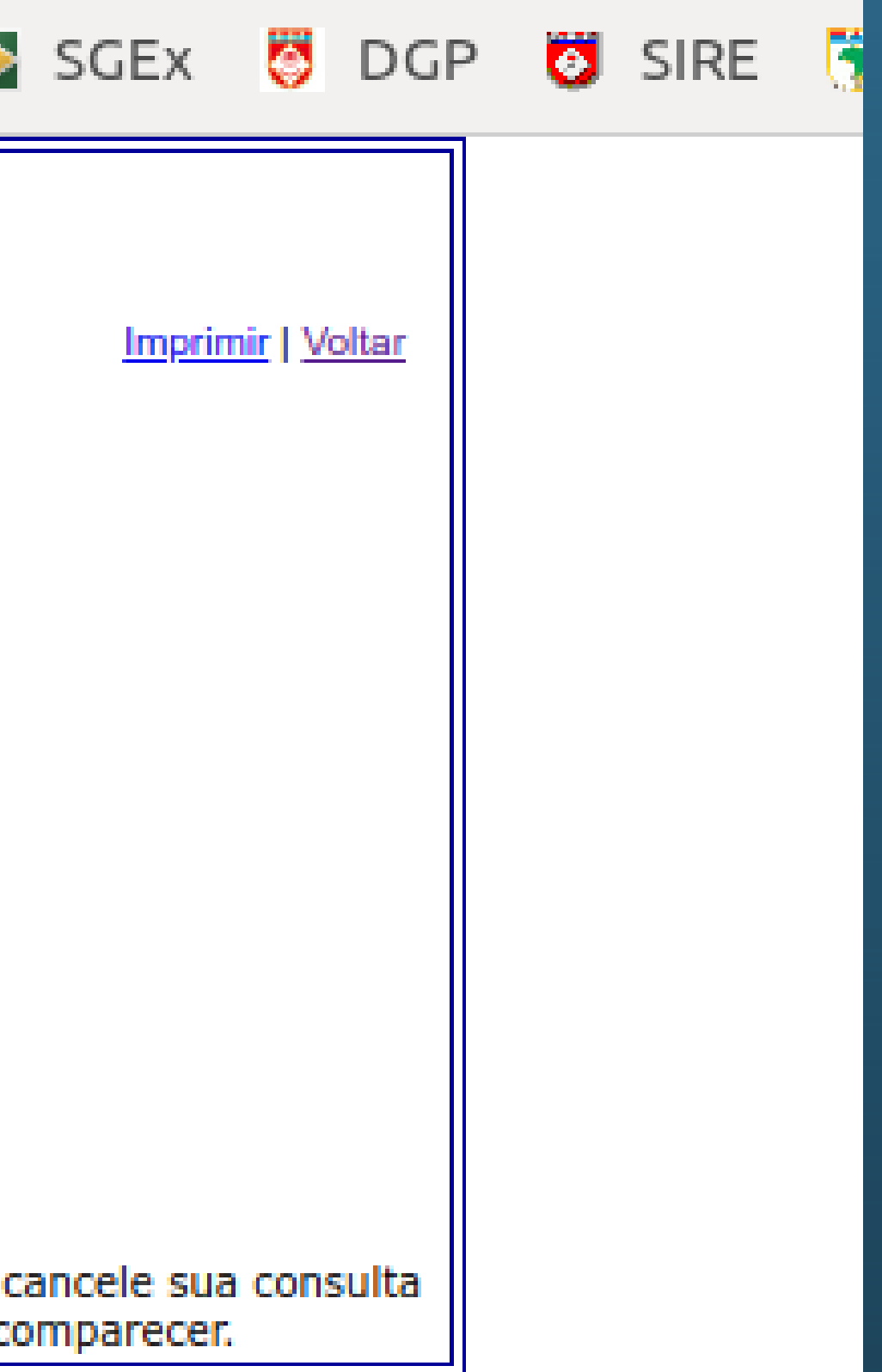

**B** Home

**de Consultas Agendadas** 

til Marcar Consulta

- **x** Cancelar Consulta
- Horários de Ambulatório
- Atualizar Perfil

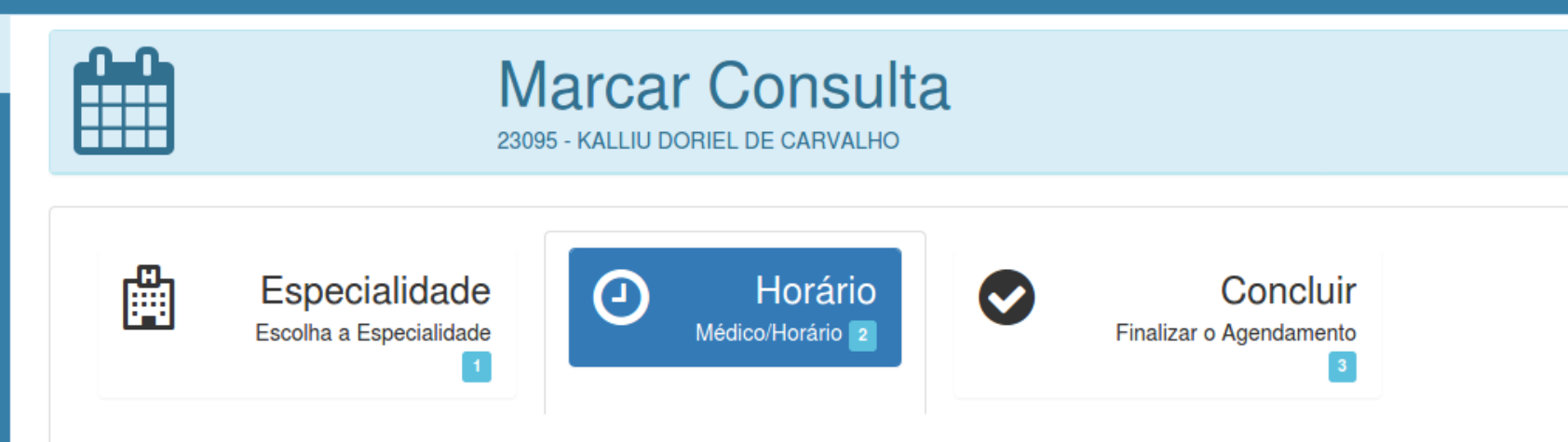

## » Horários Disponíveis

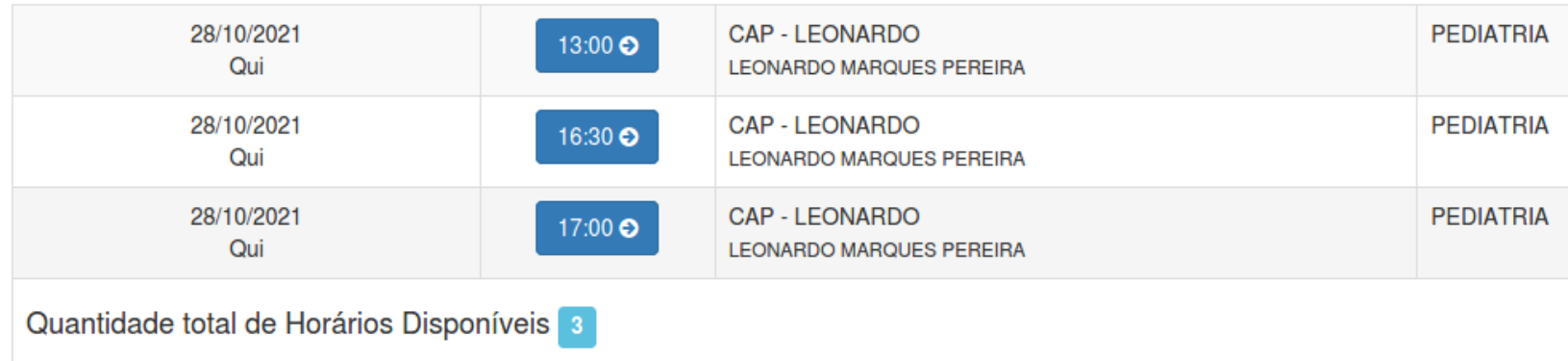

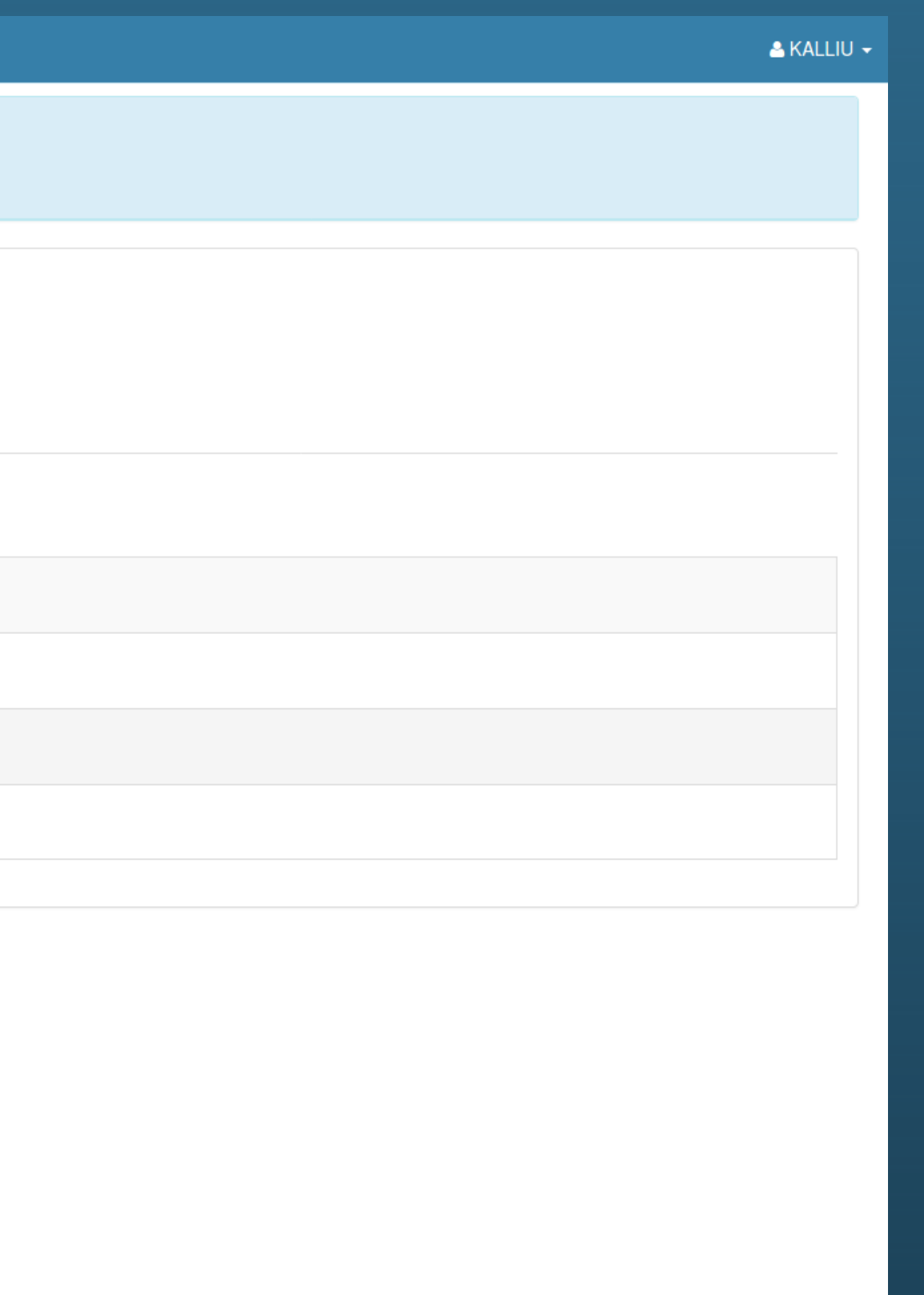

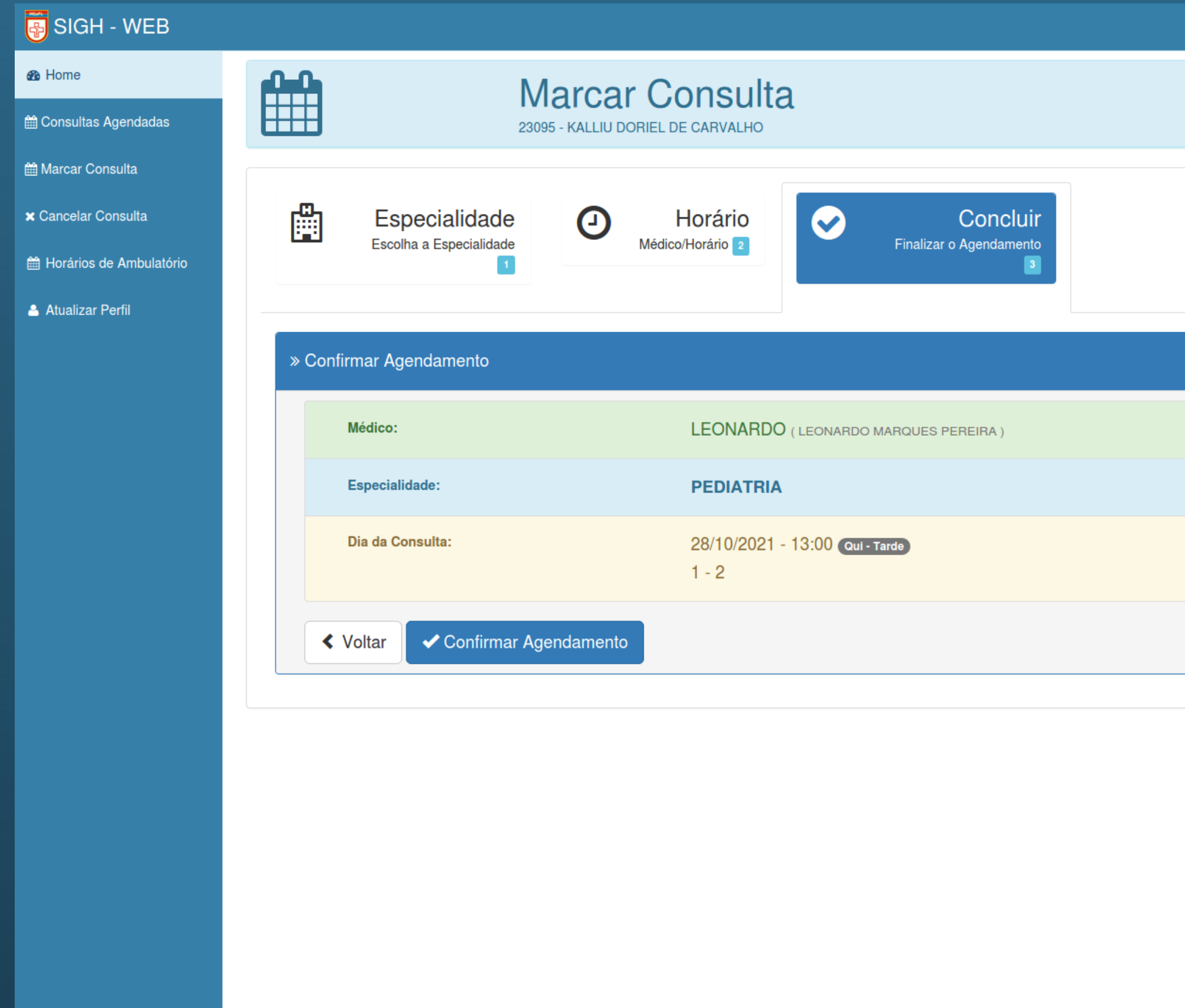

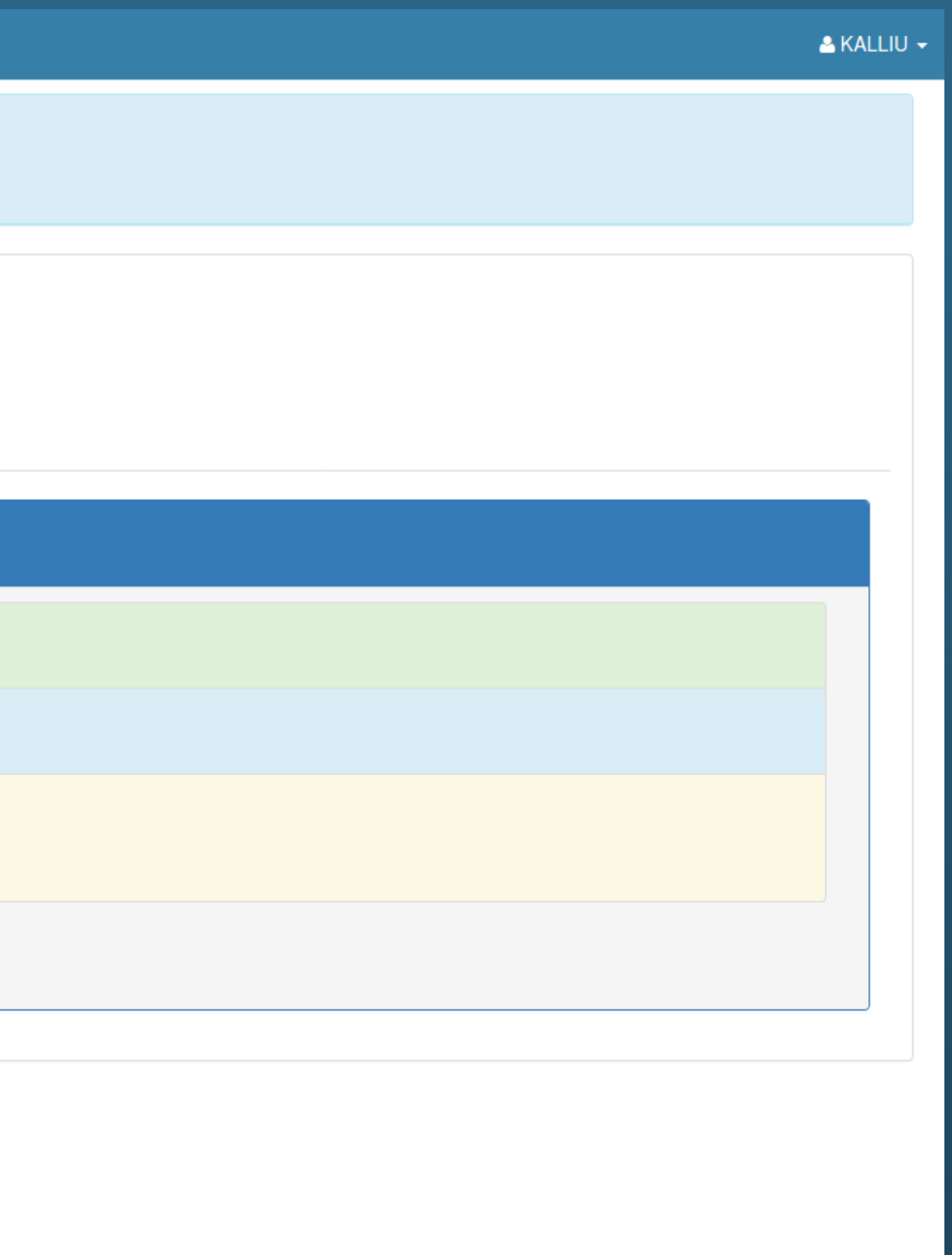

**B** Home

O Consulta agendada com atualizado com sucesso!!

**de Consultas Agendadas** 

til Marcar Consulta

- **x** Cancelar Consulta
- Horários de Ambulatório
- Atualizar Perfil

# **ED** Consultas Agendadas (Histórico) Nº Pront: 23095 - KALLIU DORIEL DE CARVALHO

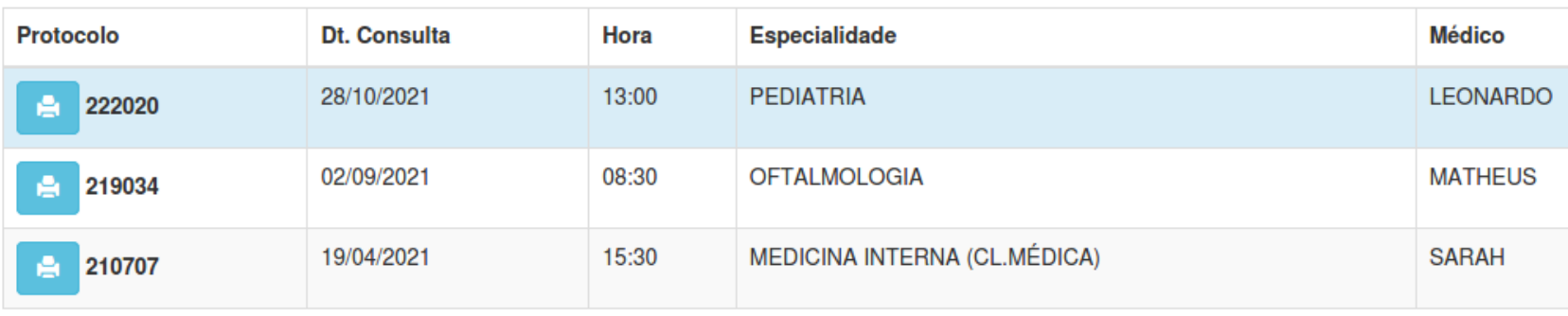

Pagina: 1 de 1

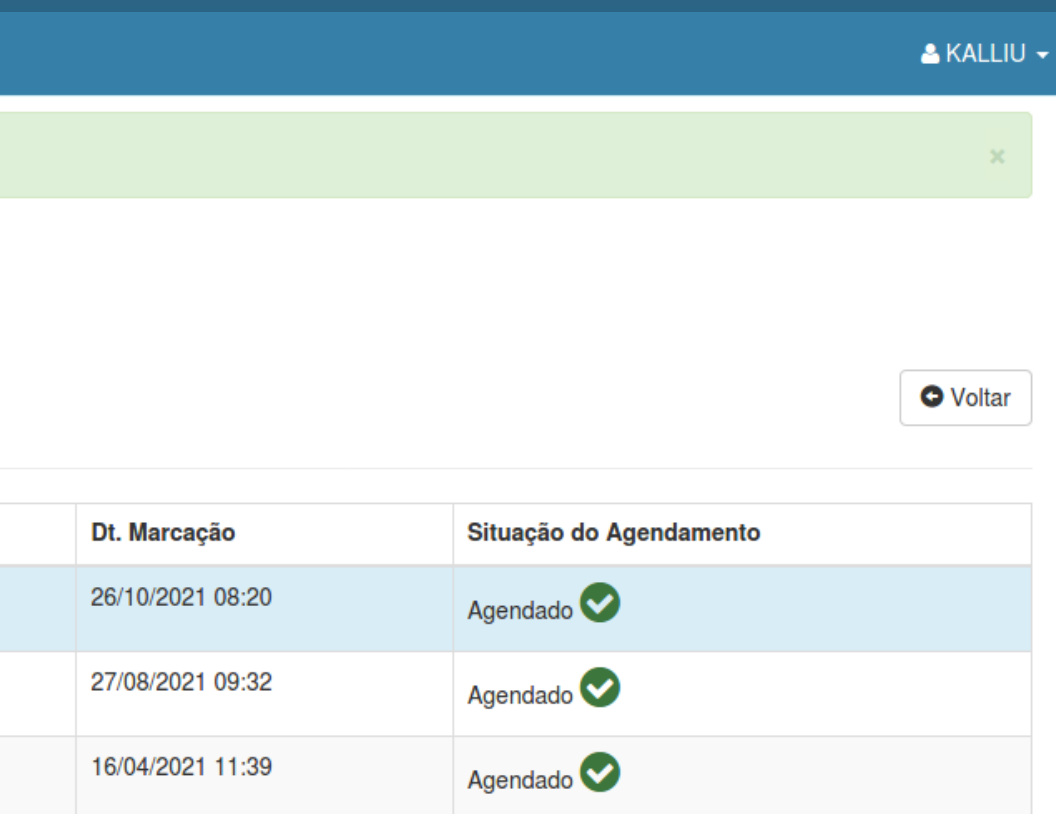

# **TUTORIAL DE MARCAÇÃO DE CONSULTA**

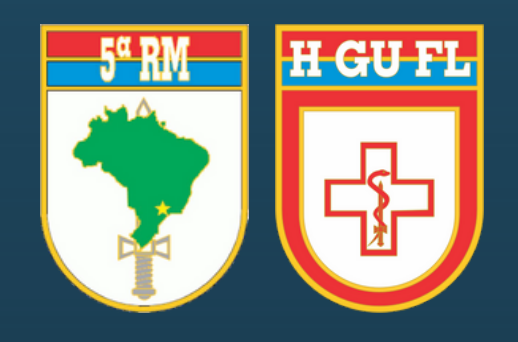

### **B** Home

tem Consultas Agendadas

 **曲 Marcar Consulta** 

- **x** Cancelar Consulta
- Horários de Ambulatório
- Atualizar Perfil

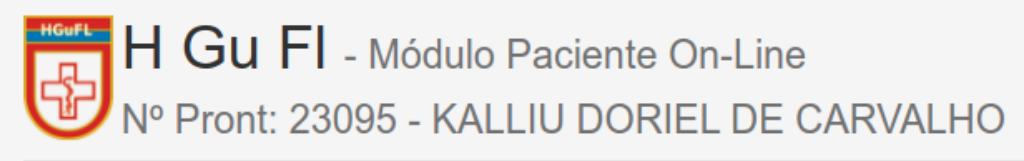

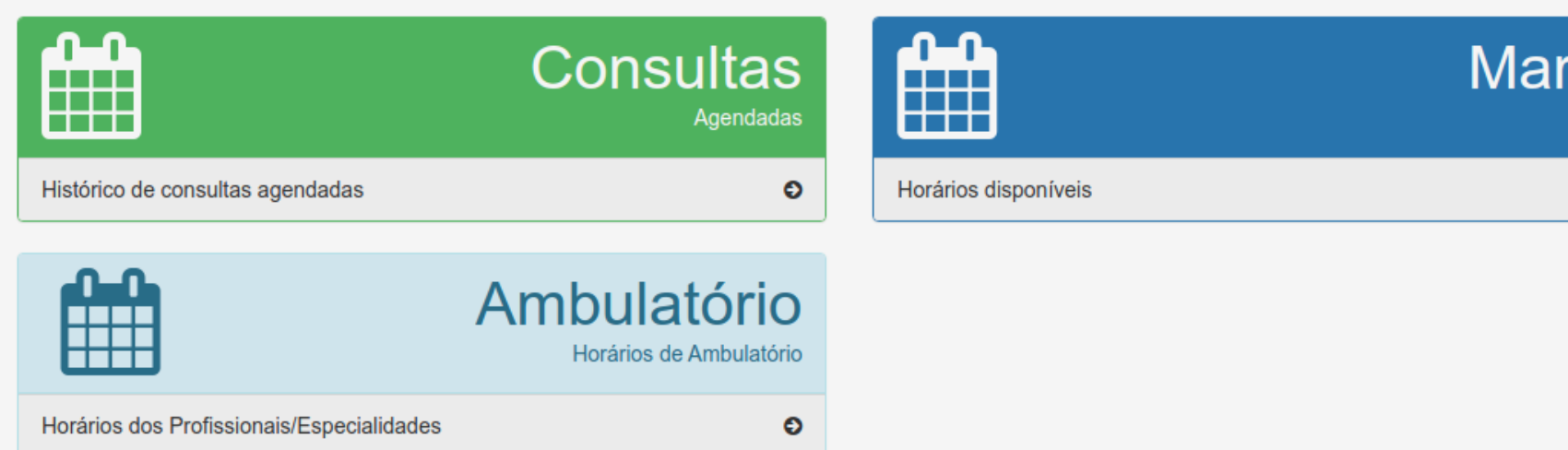

## Próxima(s) Consultas

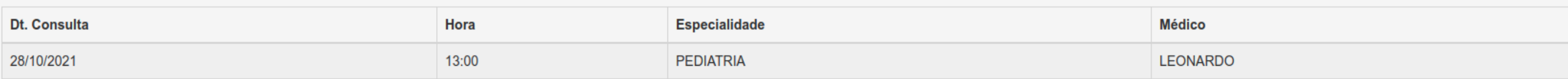

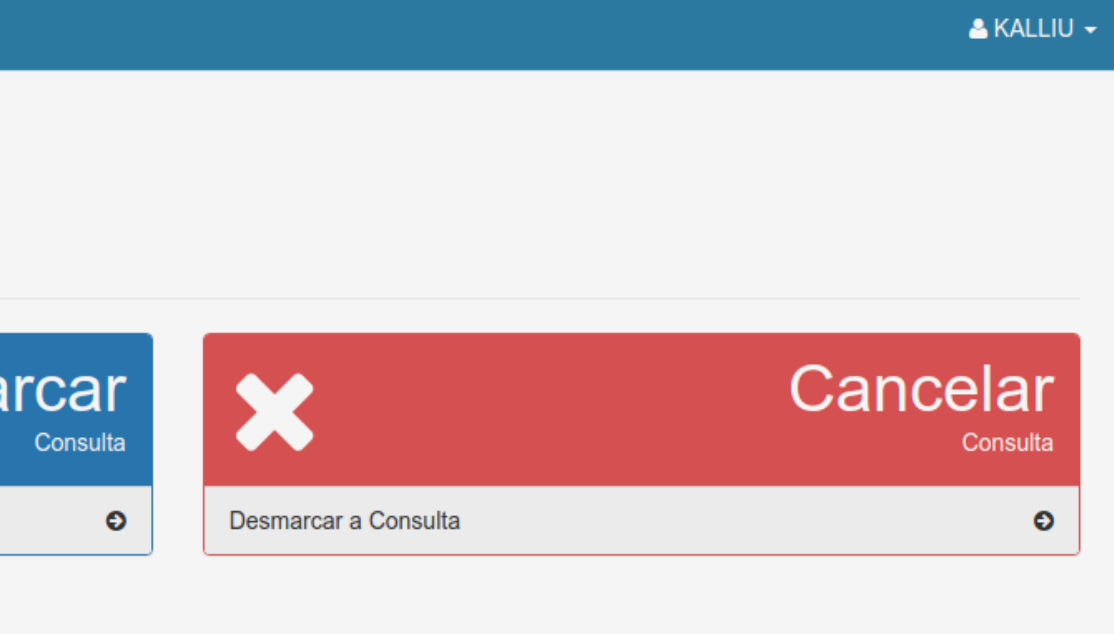

#### **B** Home

tem Consultas Agendadas

 **曲 Marcar Consulta** 

x Cancelar Consulta

Horários de Ambulatório

Atualizar Perfil

# **X** Cancelar Consultas Agendadas (Somente agendas futuras)

Nº Pront: 23095 - KALLIU DORIEL DE CARVALHO

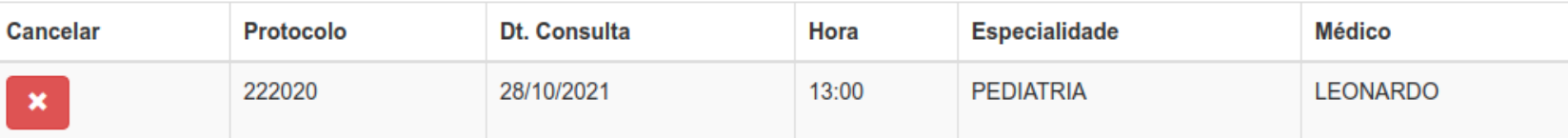

Pagina: 1 de 1

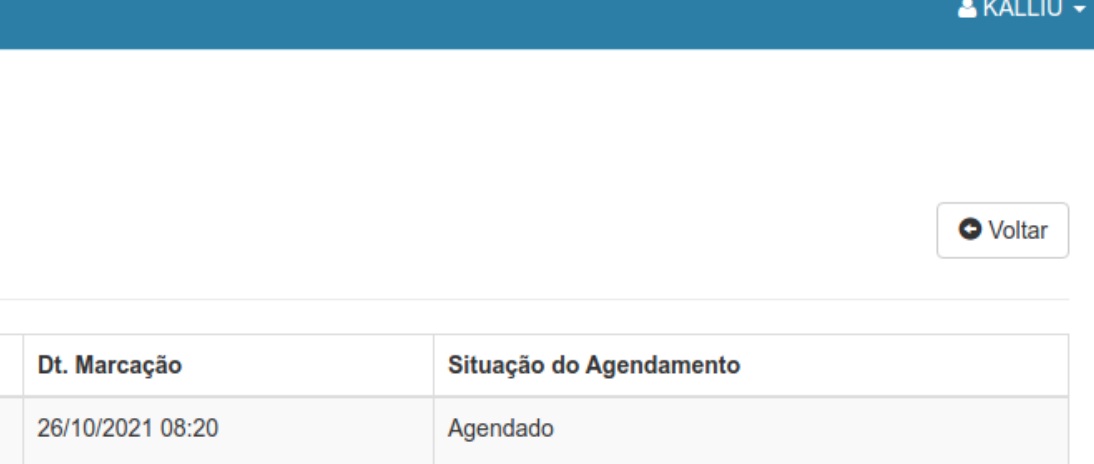

#### **B** Home

tem Consultas Agendadas

 **曲 Marcar Consulta** 

**x** Cancelar Consulta

Horários de Ambulatório

Atualizar Perfil

# **X** Cancelar Consultas Agendadas (Somente agendas futuras)

Nº Pront: 23095 - KALLIU DORIEL DE CARVALHO

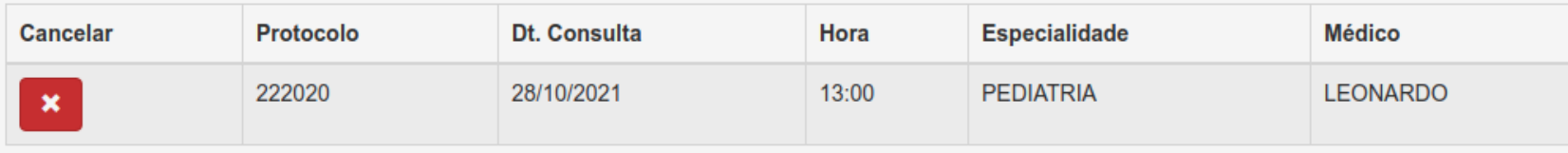

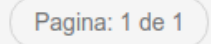

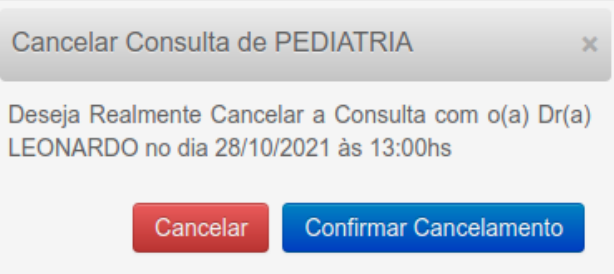

consulta.hgufl.eb.mil.br/sigh/paciente/consultas/cancelar#modal\_excluir

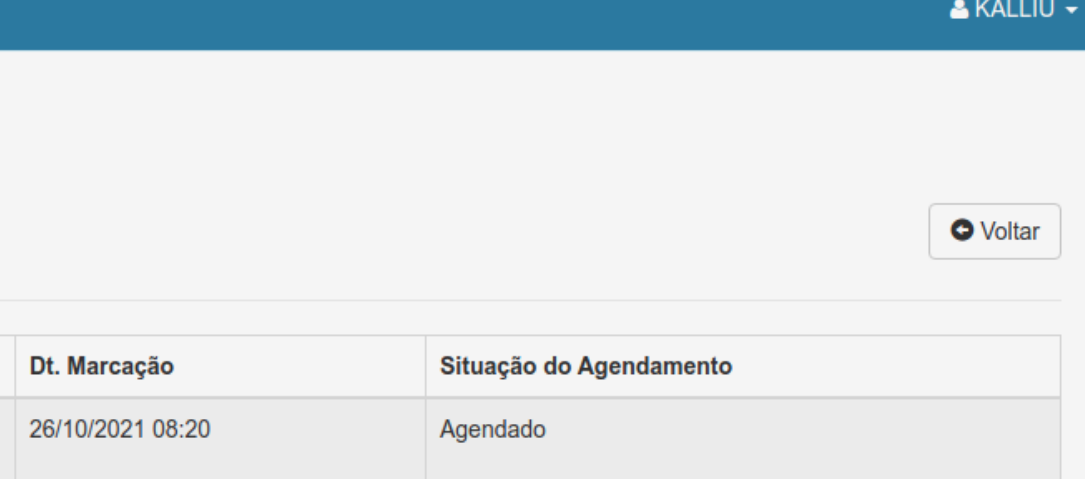

**B** Home

O Agendamento Cancelado com sucesso!!

tem Consultas Agendadas

**All Marcar Consulta** 

**x** Cancelar Consulta

tte Horários de Ambulatório

Atualizar Perfil

# **X** Cancelar Consultas Agendadas (Somente agendas futuras) Nº Pront: 23095 - KALLIU DORIEL DE CARVALHO

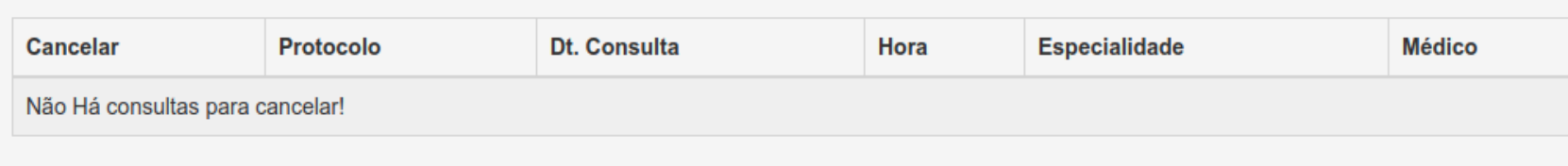

Pagina: 1 de 0

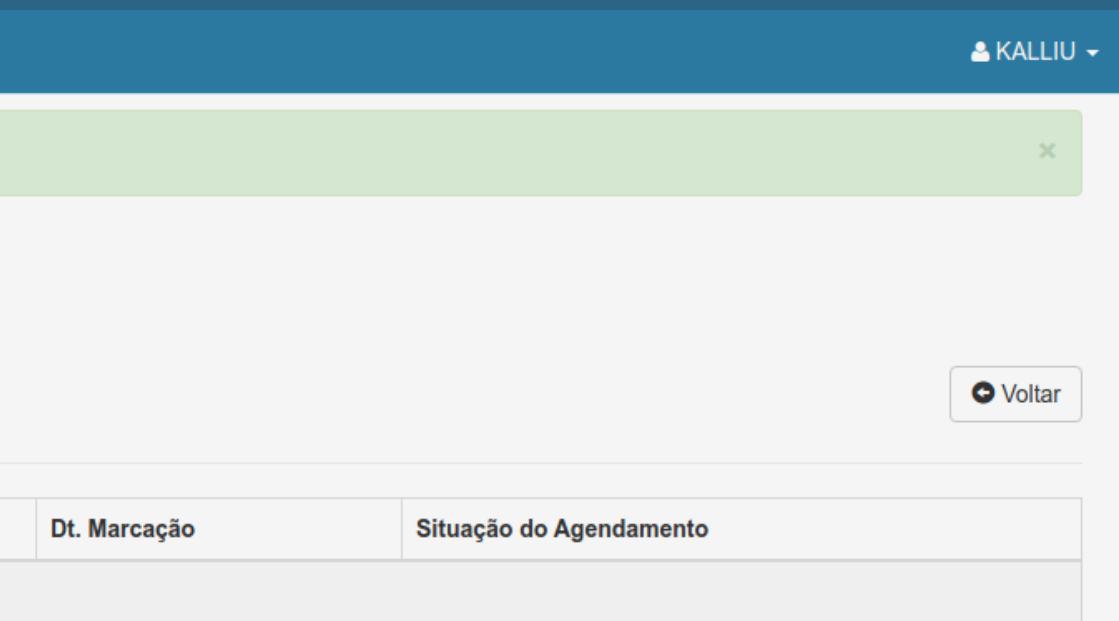